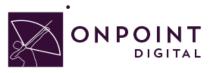

# iSpring Pro

Content Planning Guide

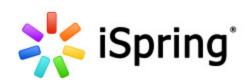

Summer 2014

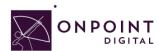

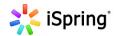

# **Table of Contents**

| Using iSpring on Your OnPoint Learning Platform       | 2  |
|-------------------------------------------------------|----|
| What are the Advantages and Disadvantages of iSpring? | 2  |
| Use Cases for iSpring – Where does it fit?            | 2  |
| Getting Started                                       | 4  |
| So, What is HTML5iSpring Elements                     |    |
| Converting from Existing PowerPoint                   | 5  |
| Branching Scenarios in iSpring                        | 6  |
| Content                                               | 6  |
| Images                                                | 6  |
| Audio                                                 | 6  |
| Video                                                 | 6  |
| Publish                                               | 7  |
| SCORM Compliant                                       | 7  |
| Non-SCORM                                             | 12 |
| Import into OPLS/CellCast                             | 13 |
| Advanced Optional Features                            | 19 |
| Assigning Users and Groups                            | 21 |
| Assigning Users                                       | 21 |
| Assigning Groups                                      | 23 |
| Additional Resources                                  | 25 |
| Questions                                             | 25 |

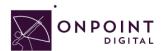

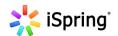

# Using iSpring on Your OnPoint Learning Platform

This job aid provides instructions on using iSpring Pro, from iSpring Solutions, Inc., an innovative software company focused on high-end rich media software development for global markets to create content for CellCast. ISpring is a Powerpoint plug-in authoring tool to design HTML5 content that can be exported and imported into CellCast easily.

# What are the Advantages and Disadvantages of iSpring?

The best advantage of iSpring is the ability to use your existing PowerPoints and add additional features and publish while inside the PowerPoint framework. This allows you to create mobile content in the application you are most comfortable—Microsoft PowerPoint. Additionally, it provides a one-click solution to converting your existing PowerPoint content into mobile learning. If your workflow is not utilizing Microsoft PowerPoint, it may be a disadvantage to recreate your content into PowerPoint's framework.

## Use Cases for iSpring - Where does it fit?

ISpring is a simple one-click publishing authoring tool and offers an array of features that Instructional Designers can leverage to create rapid eLearning digital courseware, performance support tools and interactive marketing materials for their online and mobile audiences. The following table summarizes the common use cases, supported communications methods and target devices OnPoint believes are best suited for iSpring-created materials.

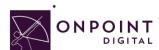

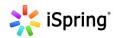

| Supports                                    |                                                                                              |                      |                      |  |
|---------------------------------------------|----------------------------------------------------------------------------------------------|----------------------|----------------------|--|
| Use Cases                                   |                                                                                              |                      |                      |  |
| Social                                      | ×                                                                                            |                      |                      |  |
| Learning                                    | Ø                                                                                            |                      |                      |  |
| Interaction and Engagement                  | Ø                                                                                            |                      |                      |  |
| Branching                                   | v                                                                                            |                      |                      |  |
| Reference                                   | Ø                                                                                            |                      |                      |  |
| Quizzes                                     | Ø                                                                                            |                      |                      |  |
| Communication Methods With LMS/TM Platforms |                                                                                              |                      |                      |  |
| SCORM 1.2, 2004                             | Ø                                                                                            |                      |                      |  |
| Non-SCORM                                   | Ø                                                                                            |                      |                      |  |
| Tin Can/Experience API                      | Ø                                                                                            |                      |                      |  |
| Supported Devices                           |                                                                                              |                      |                      |  |
| Desktop                                     | Mac/Windows/Linux: Microsoft Internet Explorer, Google Chrome, Mozilla Firefox, Apple Safari |                      |                      |  |
| Mobile iPad                                 | iOS5<br>iOS6<br>iOS7                                                                         | Mobile iPhone        | iOS5<br>iOS6<br>iOS7 |  |
| Mobile Android Pad                          | Android 3.0.+                                                                                | Mobile Andriod Phone | 3.0.+                |  |
| Windows RT                                  |                                                                                              | Windows Phone        | 7.5 +                |  |

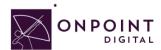

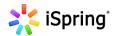

# **Getting Started**

iSpring Pro is installed as a PowerPoint add-in, and appears as an additional tab in the PowerPoint ribbon.

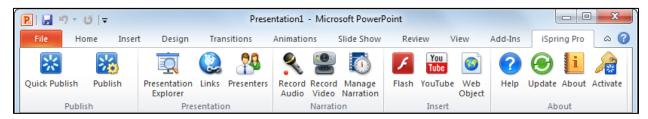

It is important to go through the activation process before you start using a trial or full version of iSpring Pro. An iSpring Pro license for a single user entitles you to install and use the product on two computers for example, one at work and one at home. Both copies of the program should be used by the same person only. When you purchase the product, you will get a License Key that can be activated two times. Please note you can deactivate your license if you want to install the program on another computer or reinstall the operating system.

In order to run iSpring Pro, your computer must meet the following system requirements:

- 512 MB RAM, 1024 MB recommended
- 500 MB available disk space
- Microsoft® Windows® XP/Vista/7 (32- or 64-bit editions)
- Microsoft® PowerPoint® 2003/2007/2010 (32- or 64-bit editions)
- Microsoft Word 2003/2007/2010 (32- or 64-bit editions)

# So, What is HTML 5?

HTML5 is a markup language used for structuring and presenting content for the World Wide Web. HTML5 improves the language with support for the latest multimedia while keeping it easily readable by humans and consistently understood by computers and mobile devices. It includes detailed processing models to encourage more interoperable implementations. It introduces markup and application programming interfaces (APIs) for complex web applications. For the same reasons, HTML5 supports cross-platform mobile applications. Many features of HTML5 have been built with the consideration of being able to run on low-powered devices such as smartphones and tablets.

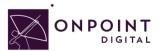

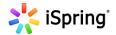

# iSpring Elements

iSpring leverages all of PowerPoints interface elements, while adding an additional ribbon with new functionality and a publish button.

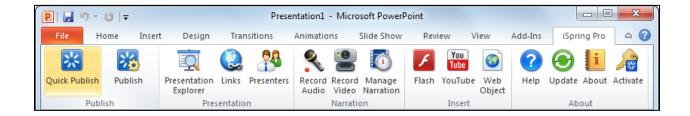

# Converting from Existing PowerPoint

When converting your PowerPoints into iSpring courses, if you have created any hover actions you will have to add another click action, Mouse Click, to ensure mobile users can have their own experience with your content.

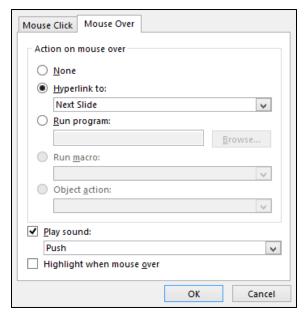

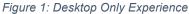

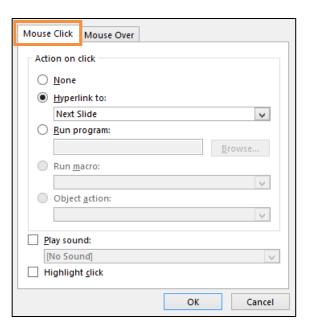

Figure 2: Desktop and Mobile Experience

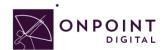

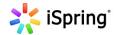

# Branching Scenarios in iSpring

Foolproof branching is not possible with iSpring when the navigation buttons or the outline tab is present. The navigation buttons always goes to the next visible slide and the outline tab allows the user to jump to the slide of their choice. Unless these options are removed, branching is not possible. This means the only template that is usable for branching is the "None" template. The template doesn't provide any navigation tools. As a solution, you must provide a link or multiple links on each slide to identify the next slide (or branch) to be viewed by the user.

## Content

#### **Images**

Saving photos at the smallest size possible while still maintaining visual quality, is the best way to ensure that images are responsive. Web images are saved as 72 DPI. Images should be in PNG format to ensure proper rendering in a mobile APP's UI Web View Browser.

#### **Audio**

Any Audio should be in MP3 format and compressed for fast load times.

#### Video

Videos are most successful when they are 1-3 minutes in length. If your topic is longer, break into bite-size subtopic videos. This will allow smaller files sizes and ensure efficient load times for downloading the video. In addition to keeping videos short, ensure to compress the video to the smallest size while still maintaining quality to ensure proper load times.

As a recommendation, the video should be sized at 480x320 as it still looks good when scaled up, but keeps the file size down. Video and animations must be MP4 files encoded using an H264 codec for widest device support.

#### **Transitions**

iSpring maintains all PowerPoint page transitions and animations leveraging HTML outputs.

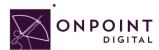

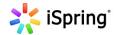

## **Publish**

## **SCORM Compliant**

From the *LMS* tab, select *Mobile* and *Zip output*. Make sure to select *all slides* to have your entire course in the package.

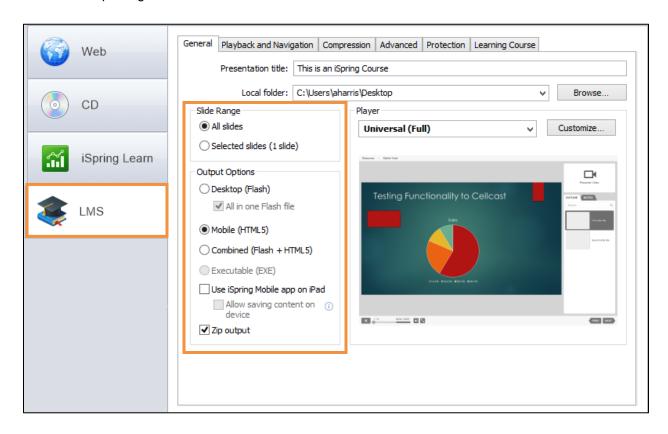

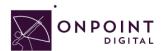

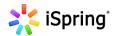

Select navigation options for Enable Zooming and Advance Gestures with Mouse Click.

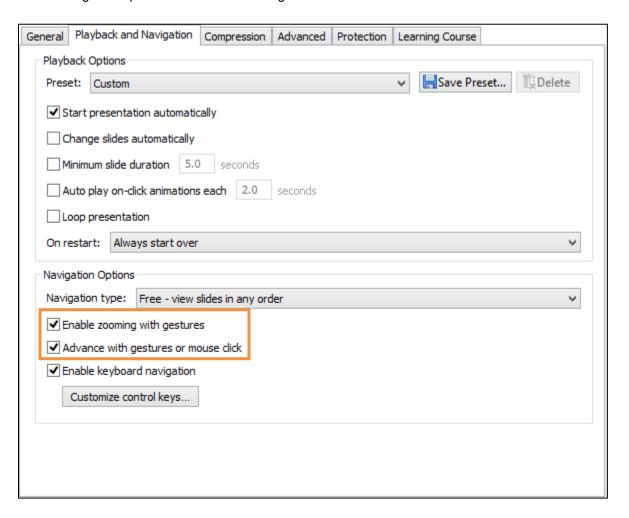

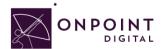

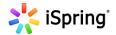

Ispring has compression options to ensure fast download times. These settings will depend on your original source quality. The higher quality of the source, the more compression can be done without loss of quality showing. This is something you should test to ensure you maintain quality media.

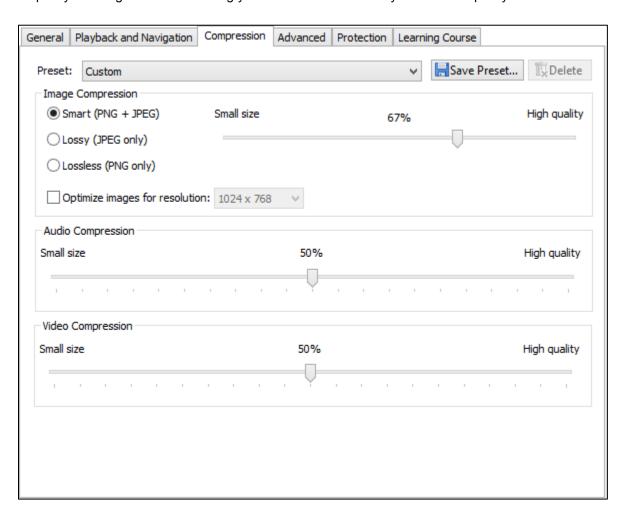

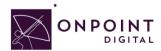

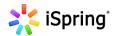

On the Advanced Tab, Select *Fit to Window* to ensure your content scales to each device type's screen size. Additionally, Select *Extended Audio and Video Compatibility*.

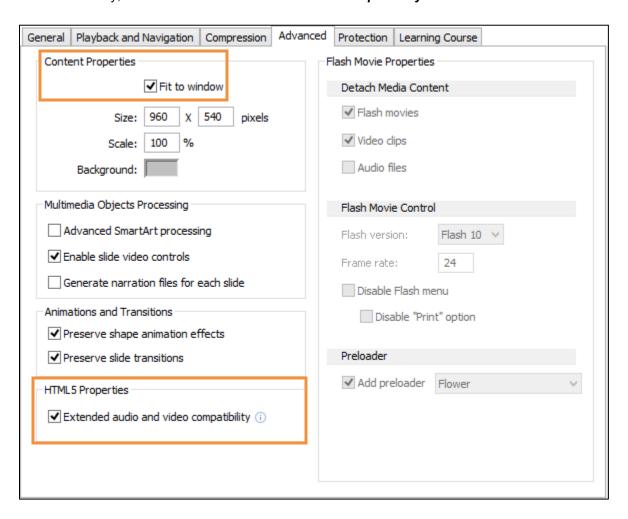

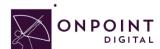

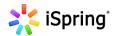

From the General Tab, Select *All Slides*, *Mobile*, and *Zip Output*. This is also where you have the opportunity to choose your Player's skin if you did not create navigation within the PPT.

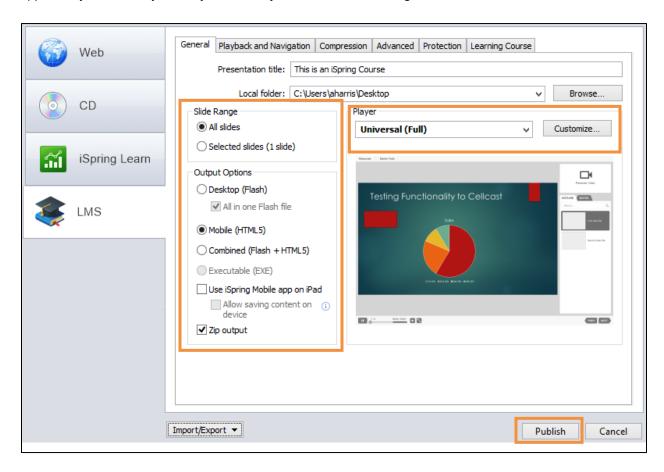

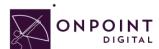

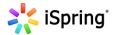

#### Non-SCORM

To create a non-SCORM course, the options are the same with the exception of the 1st Tab. Select the **Web** tab and continue with the same settings as SCORM.

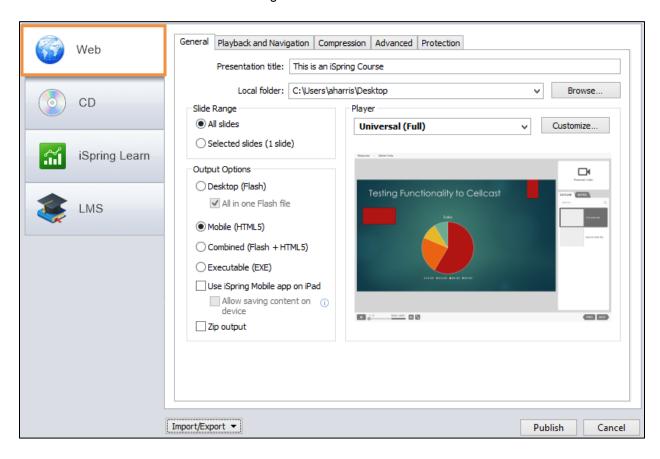

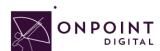

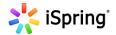

# Import into OPLS/CellCast

From Content Tab, click Wizards.

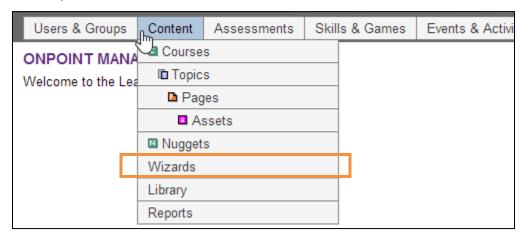

The Wizards options screen will appear. Select Content Wizard.

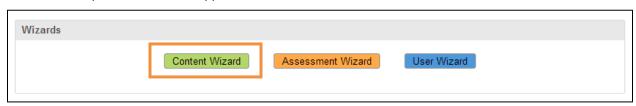

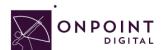

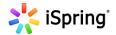

Click **SCORM** or **HTML**, depending on package type, to begin upload options.

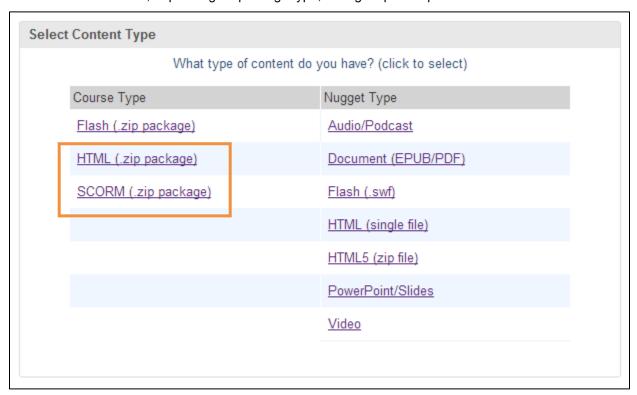

The Information screen will appear. Enter all the course information and click Continue when complete.

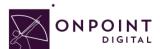

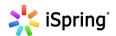

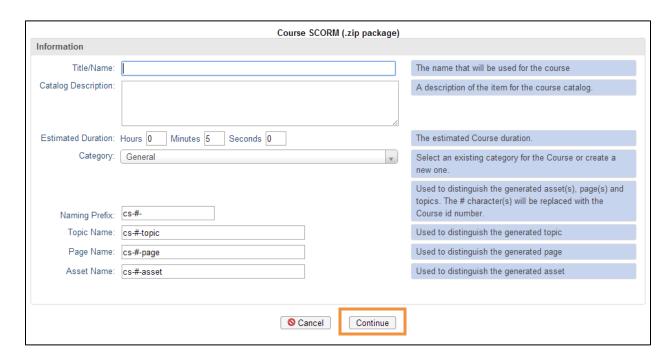

Browse for your ZIP package to upload course and click *Continue*.

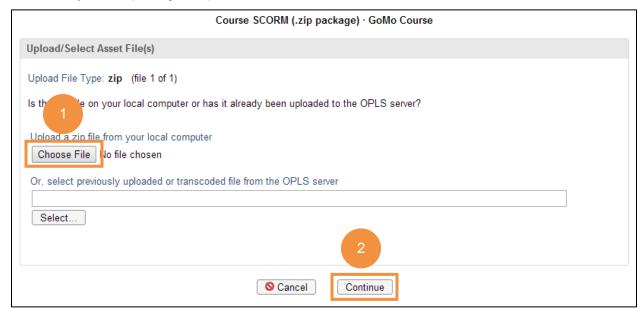

Browse for and upload your course thumbnail image and click *continue*, or click *Proceed...* and use

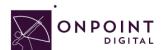

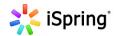

#### default thumbnail.

| Thumbnail Image                                                                                                    |  |
|----------------------------------------------------------------------------------------------------|--|
| Do you want to use a custom thumbnail image for the new Course or the default thumbnail image?                                                       |  |
| <ul> <li>Default image - <u>Proceed to the next step</u></li> <li>Custom (image should be a png or jpg and have a size of 200x150 pixels)</li> </ul> |  |
| Is the thumbnail file on your log apputer or has it already been uploaded to the OPLS server?  Upload an image file from your meal computer          |  |
| Choose File No ile chosen  Or, select previously uploaded image file from the OPLS server                                                            |  |
| Select                                                                                                    |  |
|                                                                                                    |  |
| <b>S</b> Cancel Continue                                                                                                    |  |

#### Review course information and click Generate Course.

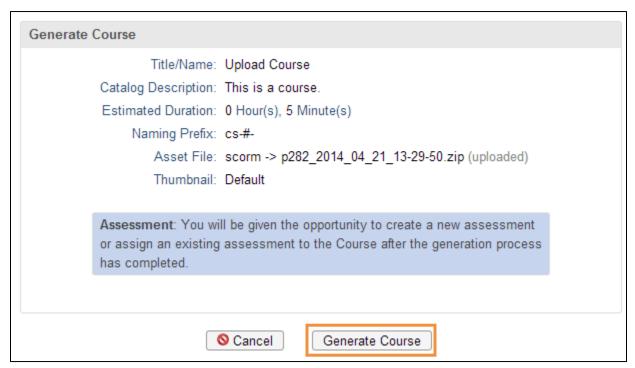

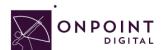

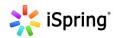

Once the generation is complete, a pop-up will display—click *View and Publish Course*.

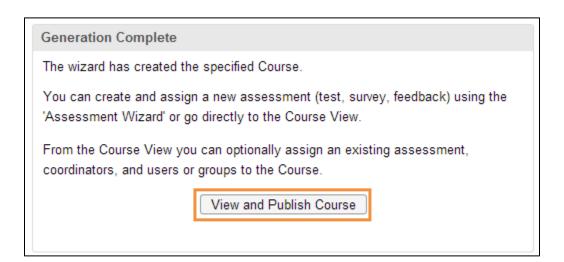

Because your introduction was created within iSpring package, *Hide* the Welcome message so the user goes straight to your content. Additionally, if you do not want your content to be eligible for self-service enroll you must disable the OnPoint Content Viewer ("OPCV") Catalog option by selecting **No**.

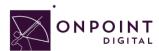

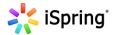

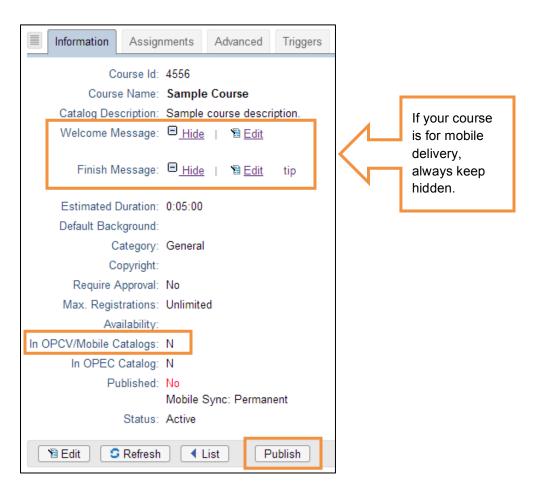

Select your publish options for browser and mobile and click *Publish*.

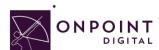

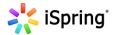

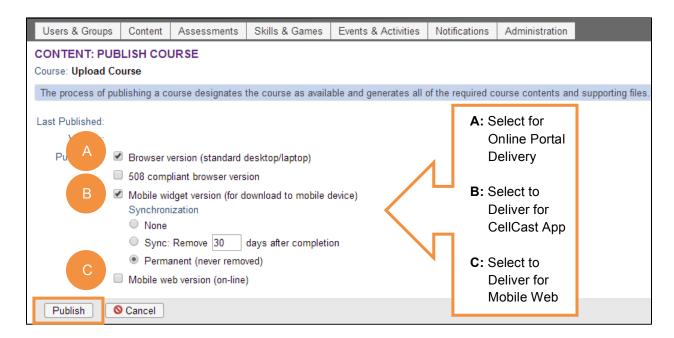

Your course is now published, click Continue.

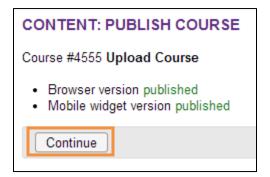

### **Advanced Optional Features**

There are advanced options to choose from to improve the user experience. One thing to think about is screen real estate. To maximize your content's real estate, you can choose settings in the *Advanced Tab*.

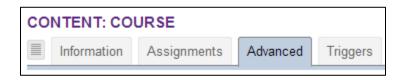

At the bottom of the page, click *Edit* to open setting options.

© OnPoint Digital, INC. 2014 All rights reserved.

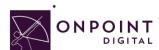

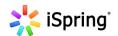

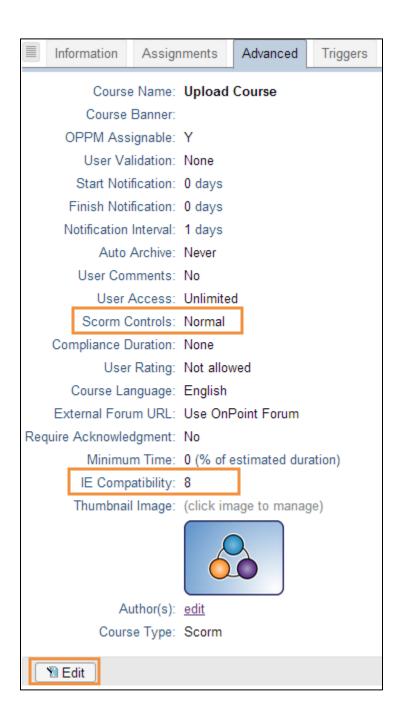

If you do not have an assessment or welcome page, a good setting to improve experience is set SCORM to *Minimum*. This will remove the top bar and menu from the viewable screen.

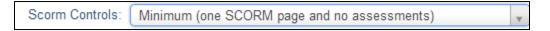

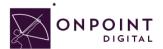

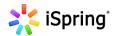

When importing the most important setting to ensure is IE8 compatibility is disabled. This is set to true by default and must be unchecked.

# **Assigning Users and Groups**

Once you have published your course, you can assign users or groups to be assigned to the course.

#### **Assigning Users**

From the Content Tab, select Courses.

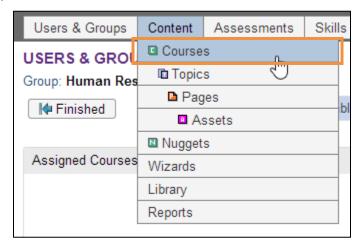

A list of all courses will show. Select your Course Name from list.

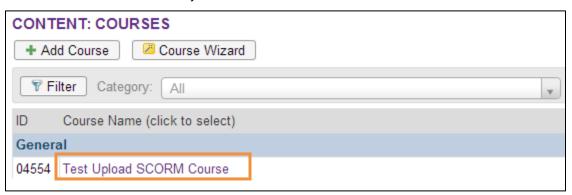

From Assignments Tab, click **Assign** in the Assigned Users section.

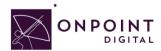

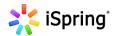

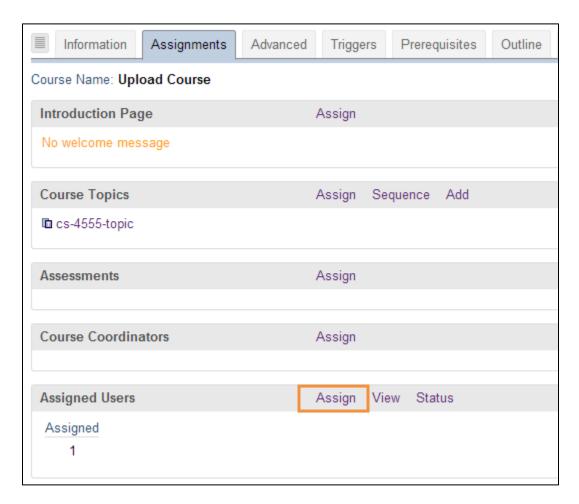

#### Select desired User from Available Users and click Assign.

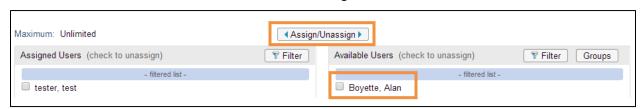

You will now see the user in the Assigned Users section. Click Finish.

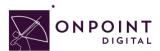

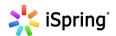

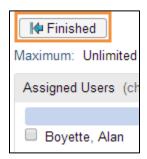

## **Assigning Groups**

From the Content Tab, select Courses.

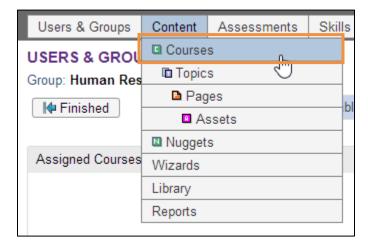

#### Select Course from list.

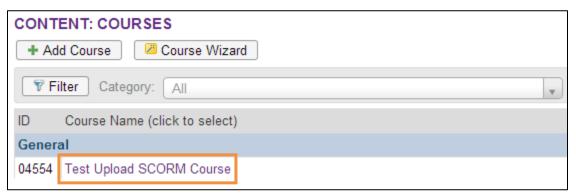

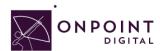

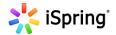

From Assignments Tab, click Assign in the Assigned Users section.

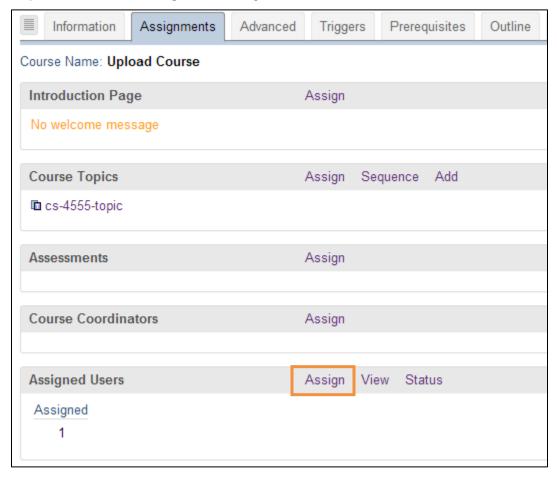

Click *Groups* to view the list of groups to choose from.

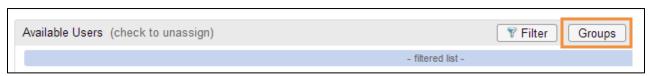

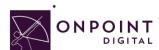

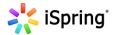

From the list of available groups, select your *Group*.

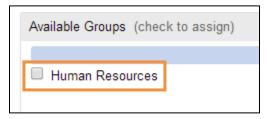

You will now click *Assigned* and *Finish*, as you did before to assign a user.

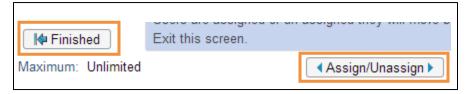

## **Additional Resources**

For additional resources, visit iSpring's Web site at http://www.ispringsolutions.com/support.

# Questions

If you have a question about this guide or would like OnPoint Digital's support team contact us at 912-898-9202 or email support@onpointlearning.com.